## Fiche méthode n<sup>o</sup> 1 **Visualiser un signal avec l'oscilloscope METRIX 8042**

## **Réglages préliminaires**

➤ Sélectionner GND pour la voie CH1 (et la voie CH2 si elle est utilisée).

- ➤ Régler l'intensité et la netteté de la trace avec les boutons INTENSITY et FOCUS.
- ➤ Régler la position de la trace (entrée sur le zéro) avec les boutons POSITION.

Si aucune trace n'apparaît à l'écran :

- vérifier que l'intensité n'est pas à zéro (trace éteinte);
- vérifier que le décalage vertical n'envoie pas la trace en dehors de l'écran.

## **Visualisation d'une tension**

- ➤ Envoyer le signal de sortie du GBF sur l'entrée CH1 de l'oscilloscope.
- ➤ Se placer en mode DC.
- ➤ Régler le calibre vertical (bouton VOLT/DIV) et horizontal (bouton T/DIV).
- ➤ S'assurer que les boutons de calibration VAR sont tournés à fond vers la gauche.

 $\sqrt{N}$  Si aucune trace n'apparaît à l'écran :

- vérifier qu'une modification du réglage de la position verticale (POSITION) n'envoie pas la trace en dehors de l'écran;
- modifier les calibres horizontal (VOLT/DIV) et vertical (T/DIV). Un signal trop dilaté peut ne peut être visible à l'écran si le calibre est mal choisi;
- vérifier que le déclenchement de la base de temps est en mode AUTO, et modifier le seuil de déclenchement (bouton LEVEL) de façon à déclencher sur une valeur atteinte par le signal.

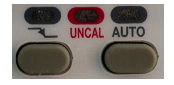

Si la trace à l'écran n'est pas stable :

- vérifier que le déclenchement de la base de temps se fait sur la voie sur laquelle on envoie le signal (CH1 dans le réglage du COUPLING);
- modifier la valeur du seuil de déclenchement (bouton LEVEL) de façon à déclencher sur une valeur atteinte par le signal.

## **Visualisation de deux tensions**

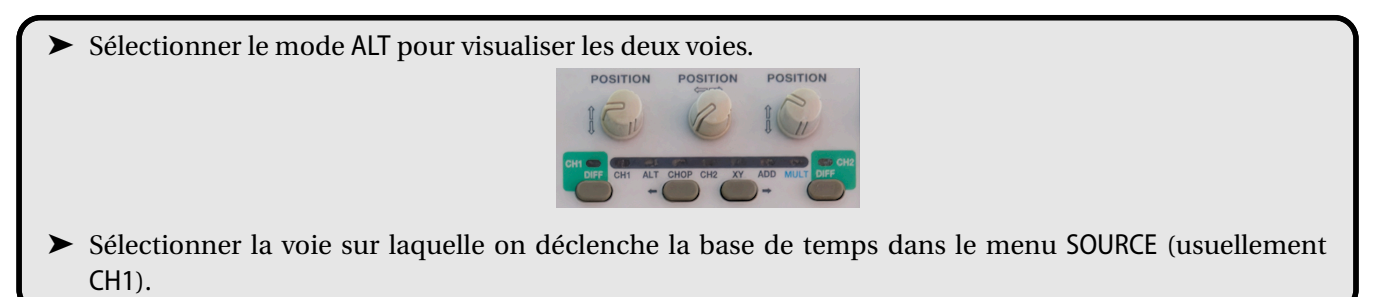

 $\bigwedge$  Ne pas déclencher en mode ALT : on ne peut alors plus visualiser le déphasage entre les deux tensions.